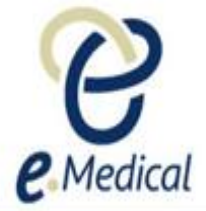

# Tip Sheet: Recording the 713 Gonorrhea Exam

This tip sheet has been developed to assist panel clinics conducting U.S. Visa health examinations for applicants who are required to undergo the **713 Gonorrhea exam.**

Once the health case is at **Exam in Progress** status, you can start recording these examinations.

**Note:** If your health case is ready to proceed to the examination state, it should be available in the **In progress** tab in your clinic's **inbox**. **Note:** Throughout the examination a red asterisk \* will display for mandatory fields.

**Step 1.** Search the health case using the Case search screen or locate the health case in the **In progress** tab of the clinic's **inbox**

**Step 2.** Select the check box next to the health case and press the **Manage Case** button

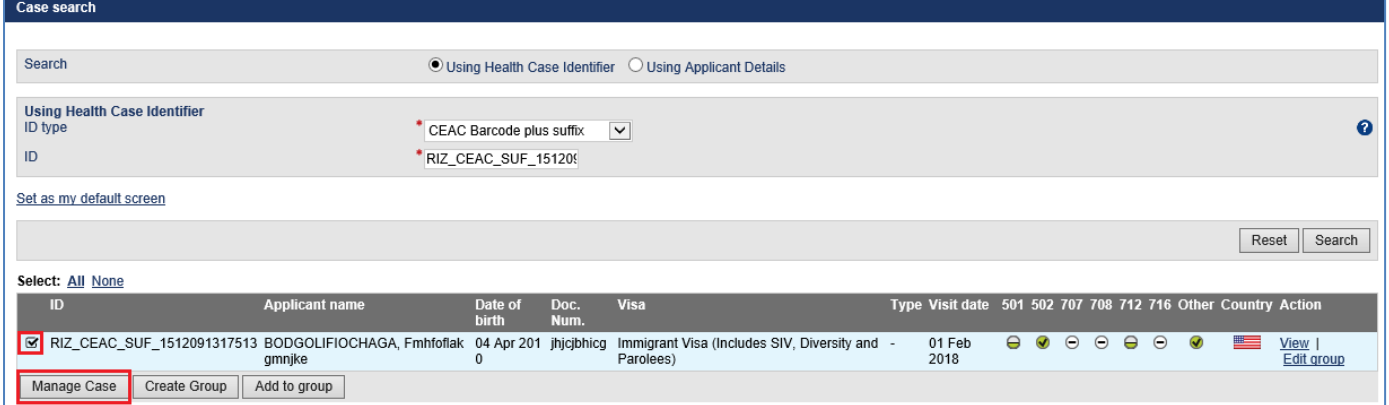

#### The **Health case details** screen displays.

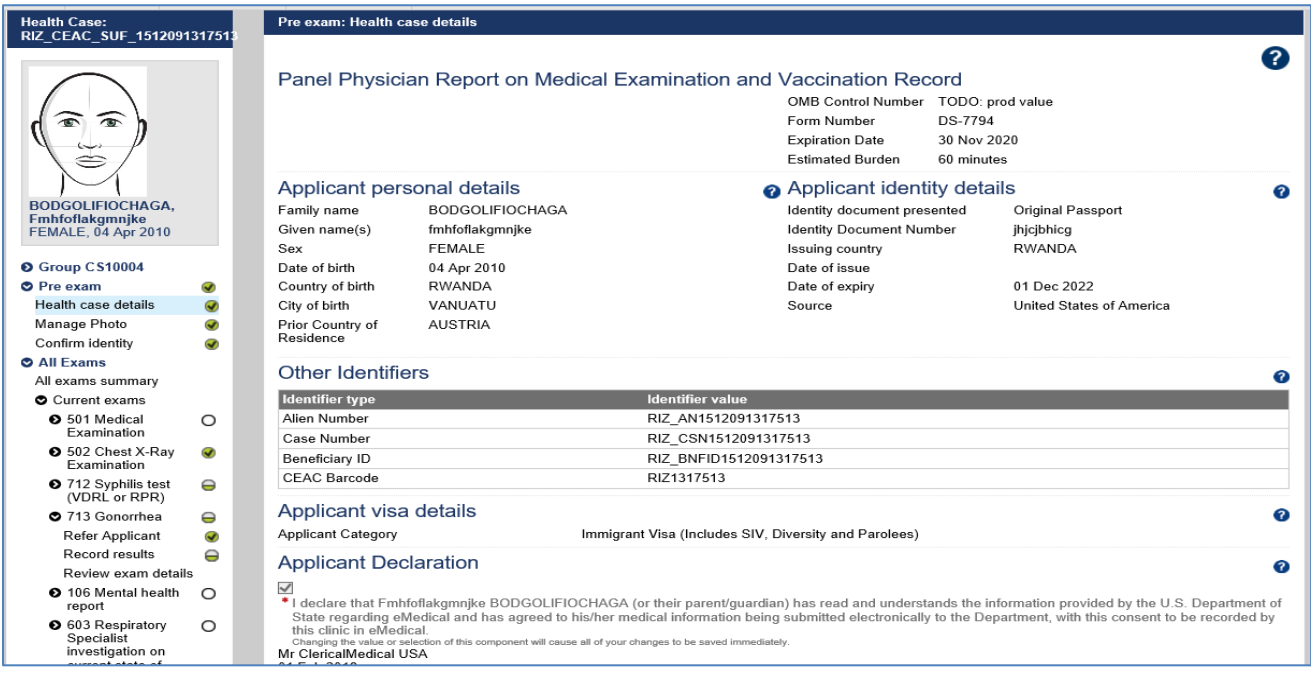

# **Step 3.** Expand the **713 Gonorrhea** in navigation pane

# **Step 4.** Press the **Refer Applicant** button

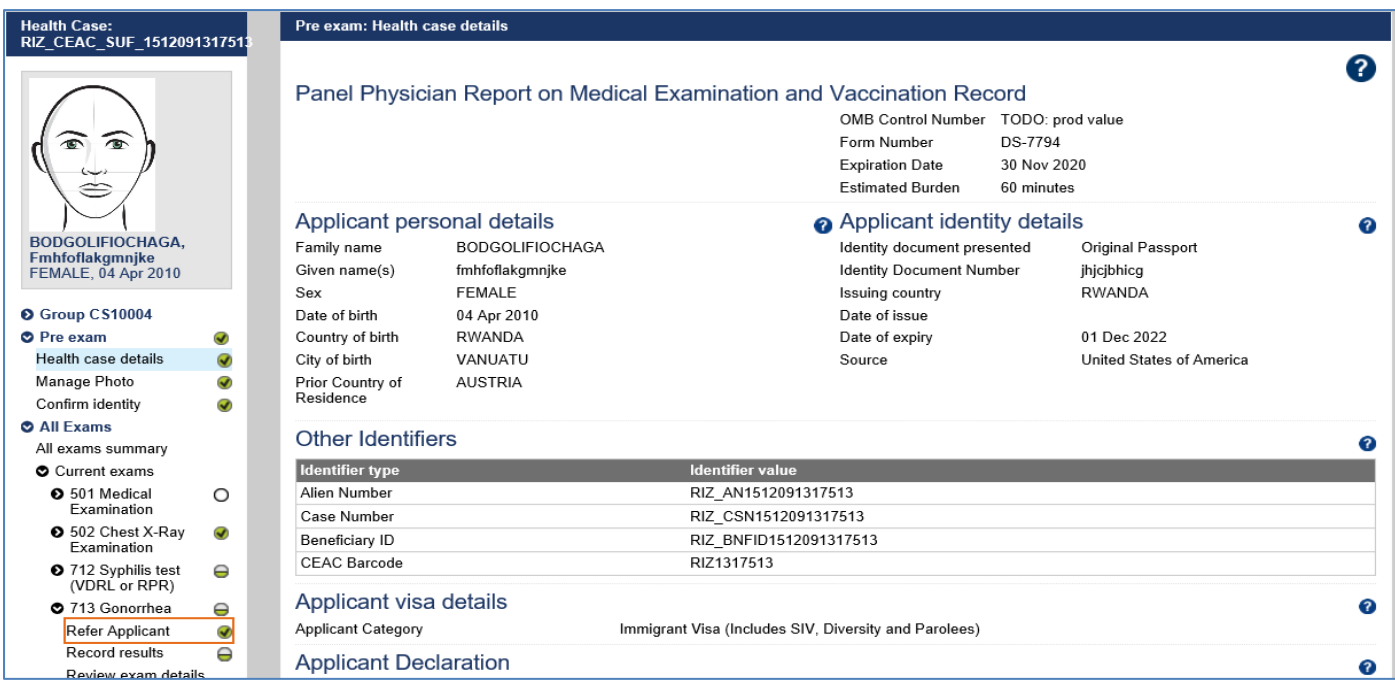

#### The **713 Gonorrhea: Refer Applicant** screen displays.

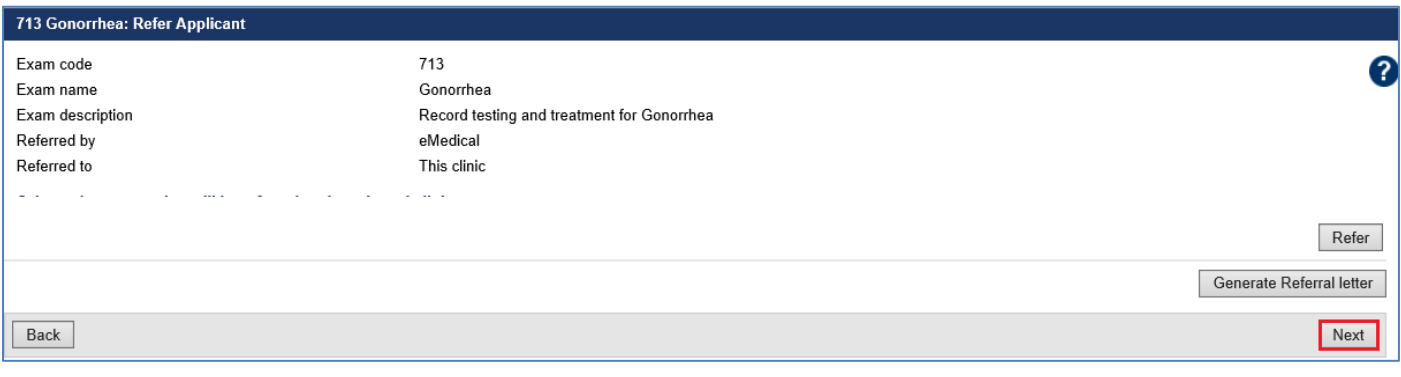

**Note:** If the required service to complete the **713 Gonorrhea** is already present for your clinic then the exam will be automatically referred. You may however, refer the applicant (if required) to an externally linked specialist clinic.

To refer applicant to an external specialist clinic:

**Step 5.** Press the **Refer** button

**Step 6.** In the **Refer Applicant** window, select the name of the referring doctor from the **Referred by** drop down list

**Step 7.** Select the radio button for the clinic you want to refer the applicant to and press the **Save** button

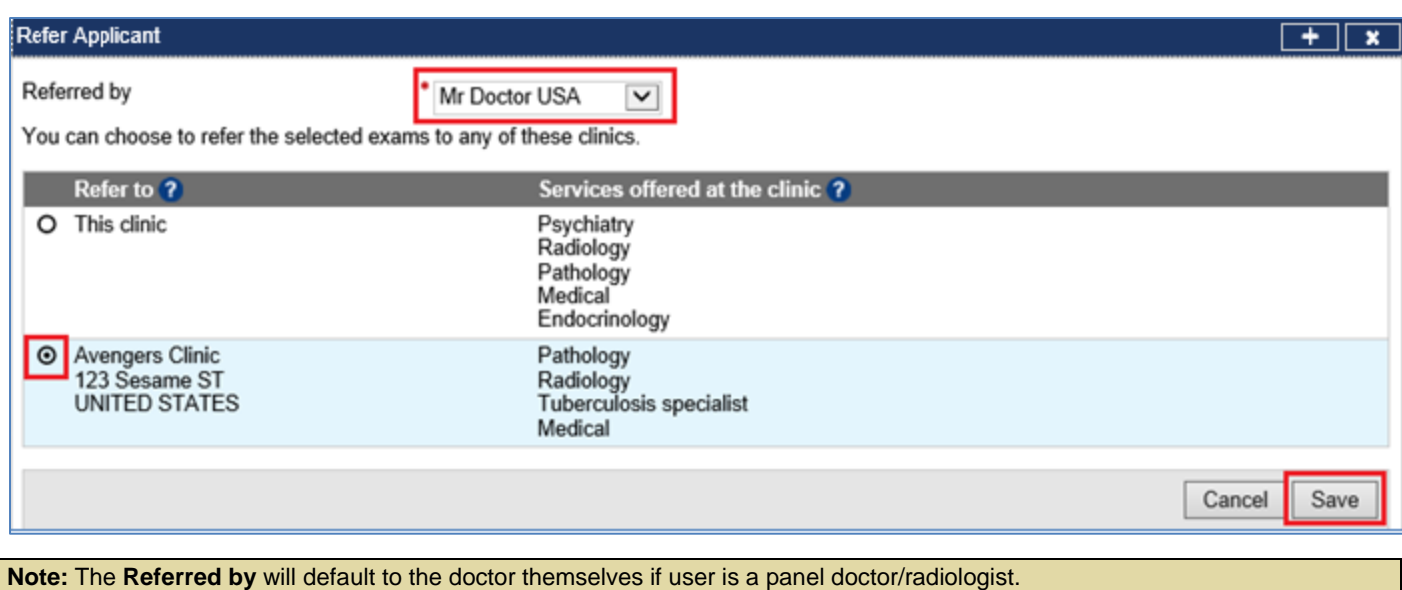

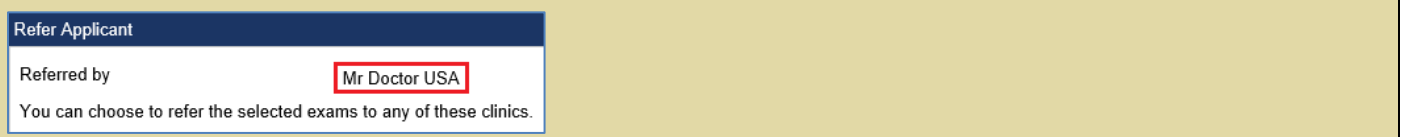

# The **Refer Applicant** screen displays with a success message.

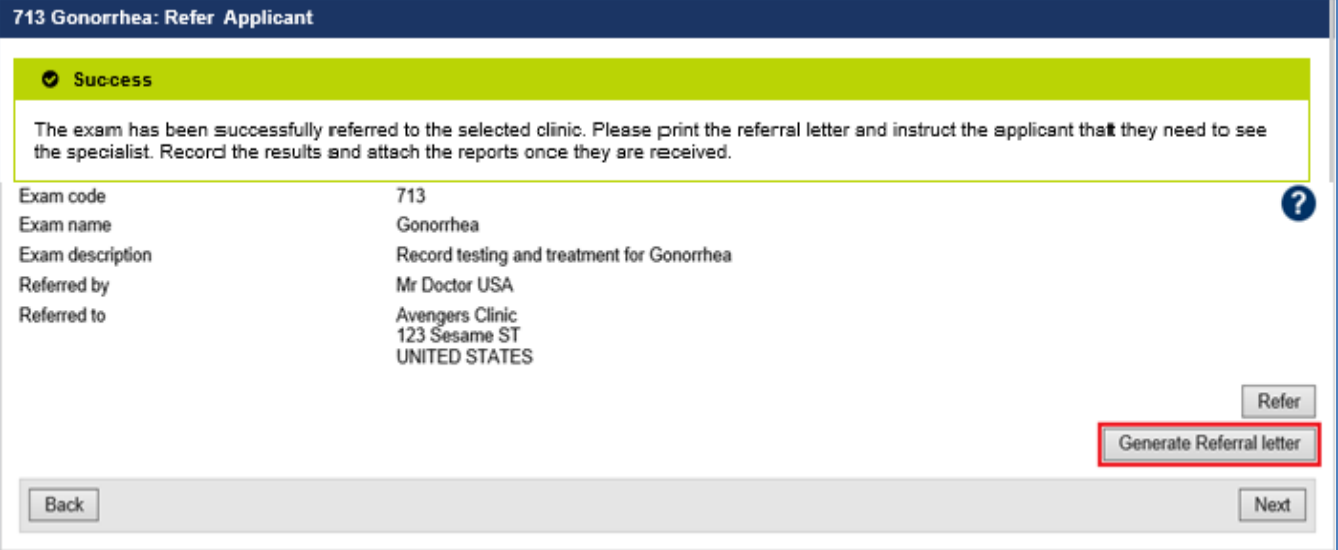

**Step 8.** Press the **Generate Referral letter** button to print the Referral letter and provide to the applicant to provide to the specialist

Upon receiving the results and test reports, proceed to record the results.

**Step 9.** To record the results select the **Record results** button in the navigation pane

The **713 Gonorrhea: Record results** screen displays.

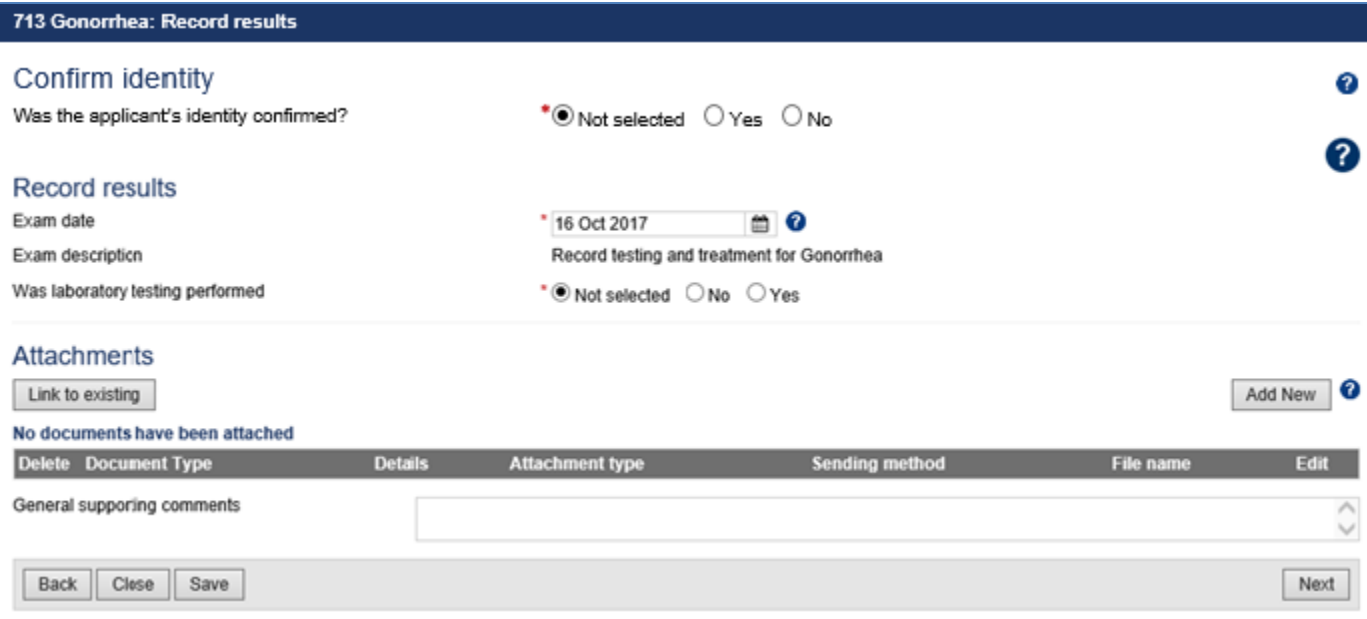

# **Step 10.** Select the **Yes** or **No** button for **Was the applicant's identity confirmed?**

**Step 11.** Edit the **Exam date**, if required (will default to today's date)

# **Step 12.** Select the **No** or **Yes** button for **Was laboratory testing performed**

**Note:** For a **No** response record the reason under **General supporting comments**

### For a **Yes,** the **Screenin**g section displays.

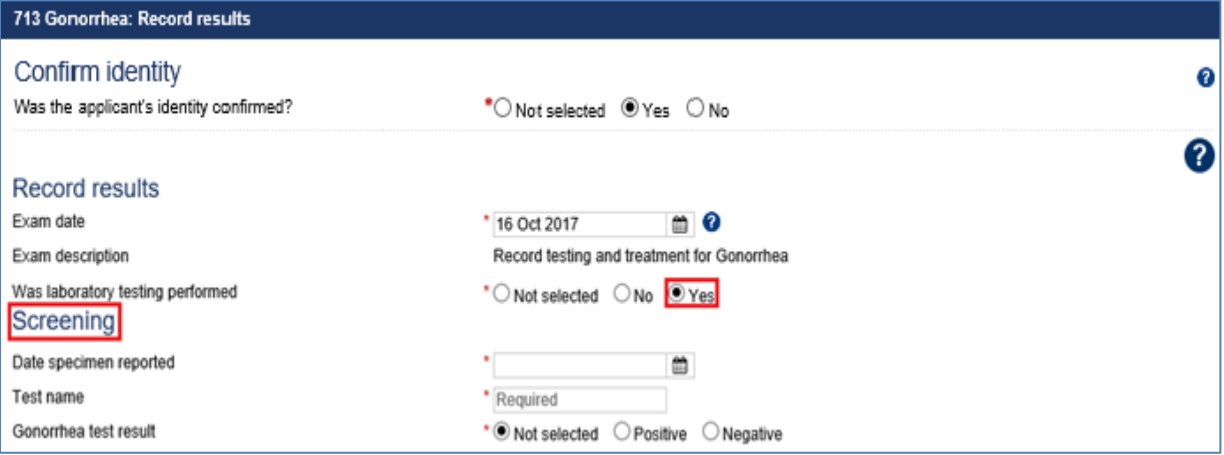

### **Step 13.** Enter a date for **Date specimen reported**

- **Step 14.** Enter the **Test name**
- **Step 15.** Select the Positive or Negative button for **Gonorrhea test result**

#### **Step 16.** Select the **No** or **Yes** button for **Applicant elects to undergo treatment?**

For a **Yes**, the **Treatment** section displays.

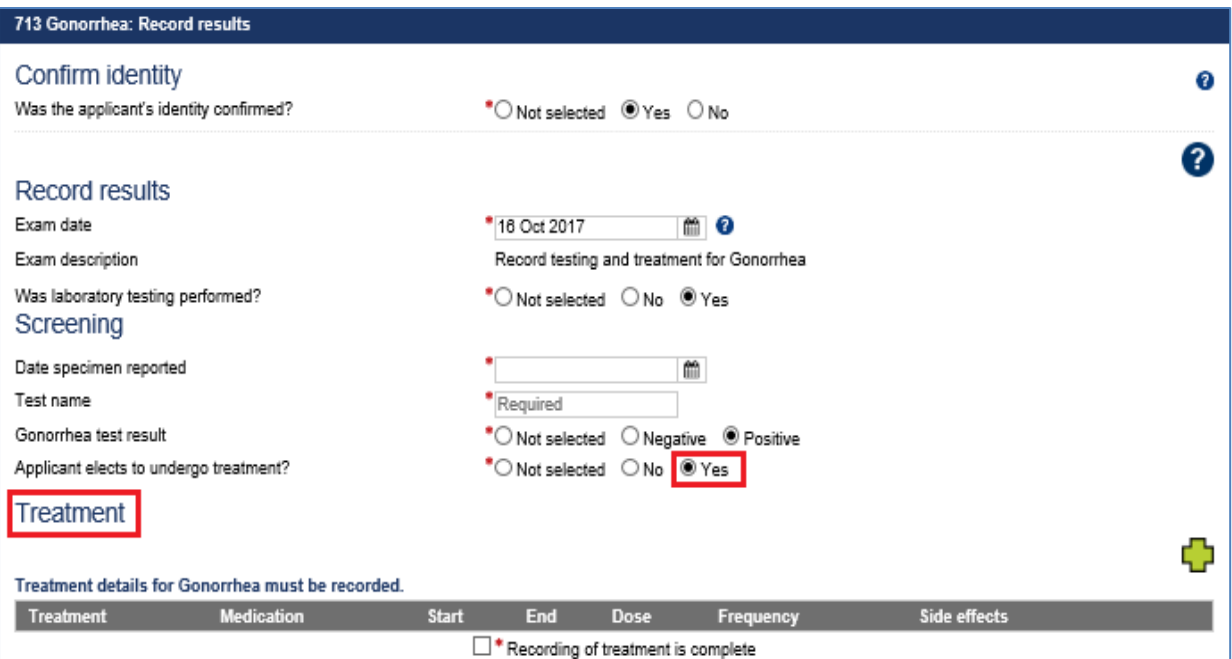

# **Step 17.** Press  $\overline{\mathbf{G}}$  icon to open **Add/Edit Treatment** window

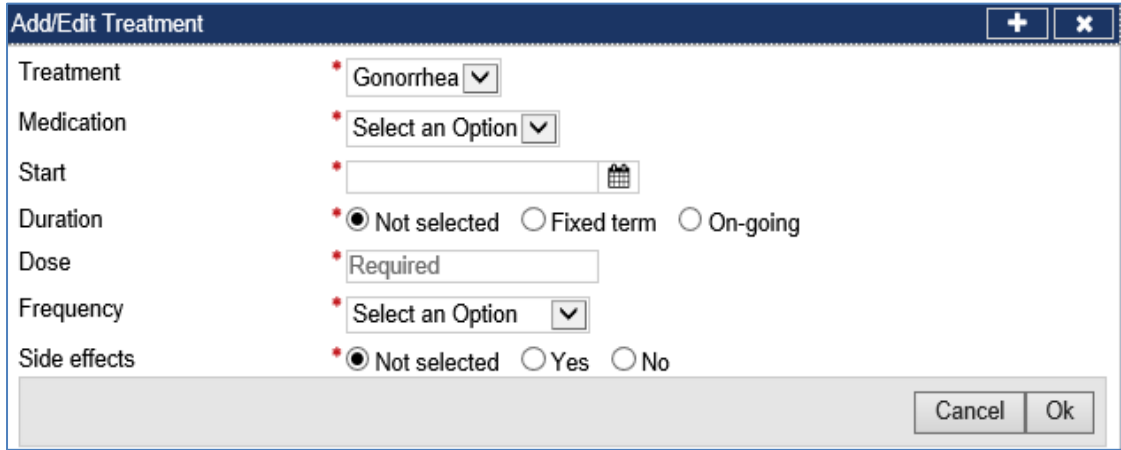

The **Treatment** drop down list is defaulted to **Gonorrhea**.

- **Step 18.** Select the **Medication** from the drop down list
- **Step 19.** Enter the **Start** date
- **Step 20.** Select the **Fixed term** or **On-going** button for Duration
- **Step 21.** For **Fixed term**, enter **End** date
- **Step 22.** Enter a **Dose**
- **Step 23.** Select **Frequency** from the drop down list
- **Step 24.** Select the **Yes** or **No** button for **Side effects**
- **Step 25.** For a **Yes** enter the Details of side effects
- **Step 26.** Press the **Ok** button

Recorded treatment details are displayed under the **Treatment** section.

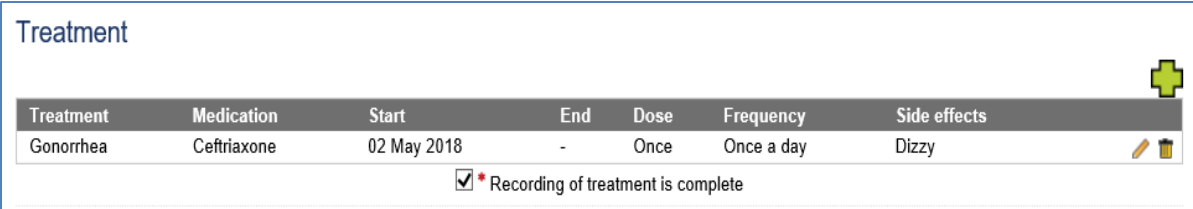

**Step 27.** Press the  $\overline{\mathbf{u}}$  icon to record more treatment

**Step 28.** Select check box for **Recording of treatment is complete**

**Note:** At least **one** record of treatment must be recorded. **Note:** The check box for **Recording of Treatment is complete** is **mandatory** if a **Treatment** is recorded.

**Step 29.** Press the **Add New** button in the **Attachments** section

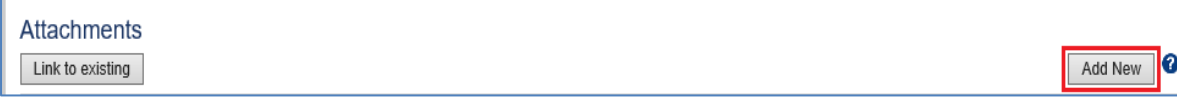

The **Add New Attachment** window displays.

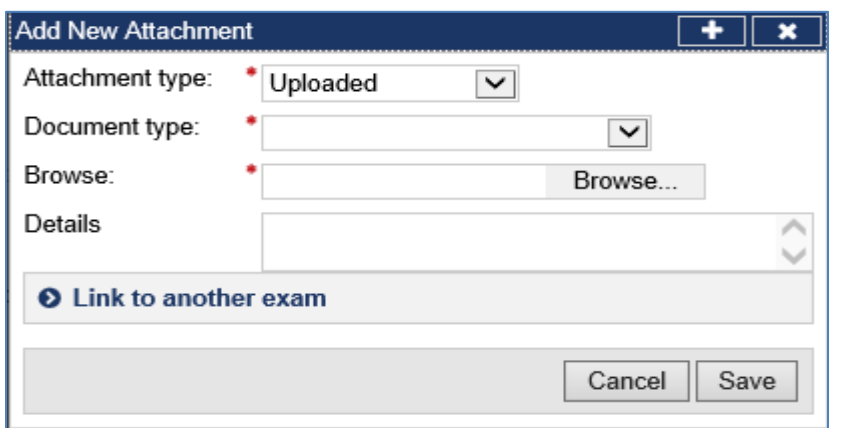

**Step 30.** Select a test report from the **Document type** drop down list

**Step 31.** Press the **Browse** button to locate and upload the attachment file

**Step 32.** Press the **Save** button

The uploaded files are listed in the **Attachments** section.

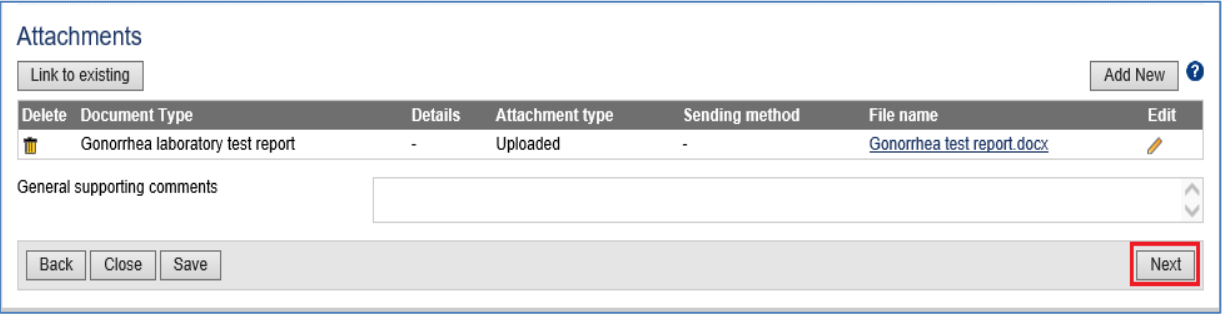

**Note:** To **Link to existing** refer to Understanding attachments tip sheet

**Step 33.** Record comments in **General Supporting Comments** text box, if required

**Step 34.** Press the **Next** button

The **713 Gonorrhea: Review exam details** screen displays.

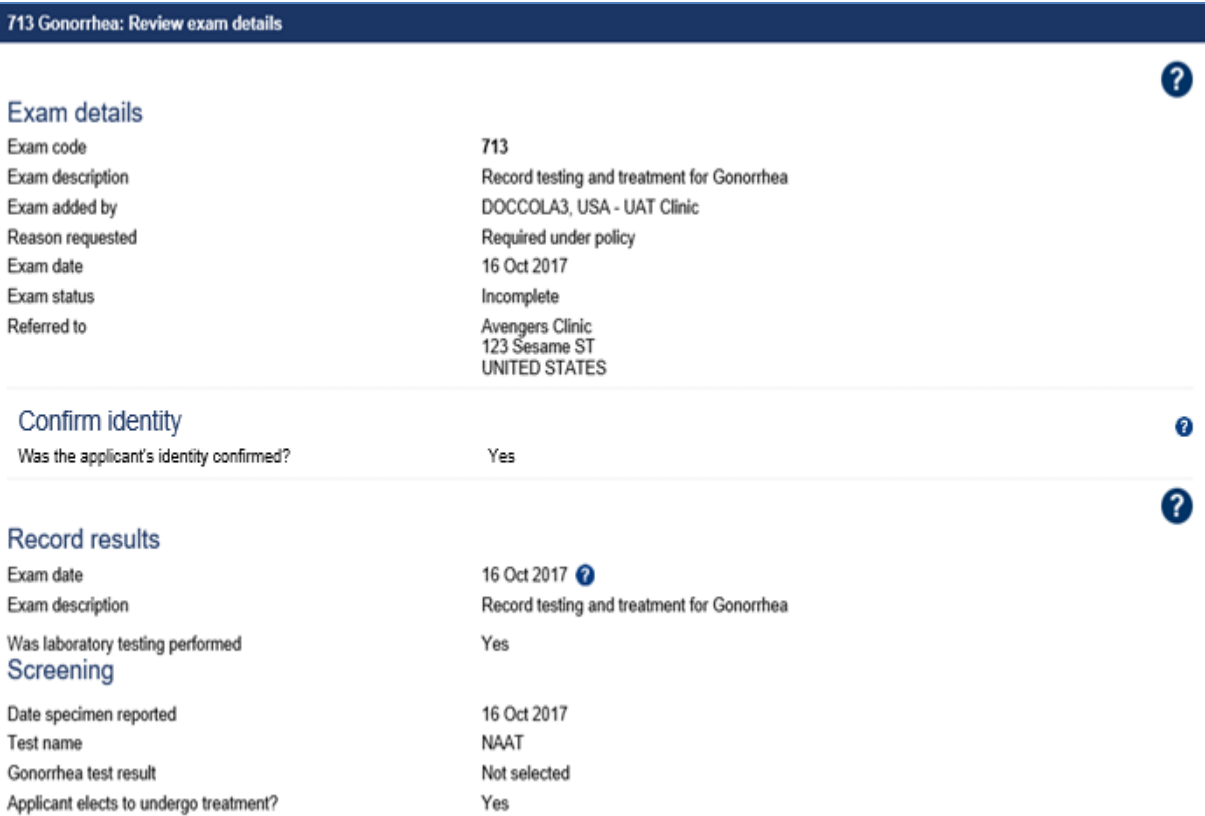

**Step 35.** Thoroughly review the information that has been recorded

**Note:** All details in **713 Gonorrhea**: **Review exam details** screen are view only and cannot be edited. To edit, return to the **713 Gonorrhea**: **Record results** screen where the information was entered.

#### **Step 36.** Press the **Submit Exam** button

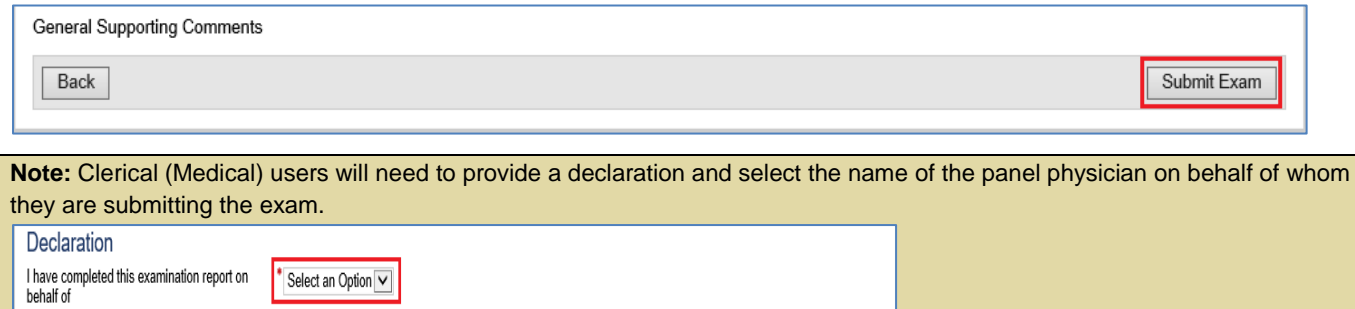

This submits the exam, and returns you to The **713 Gonorrhea**: **Review exam details** screen with a success message being displayed on the top of the screen.

Submit Exam

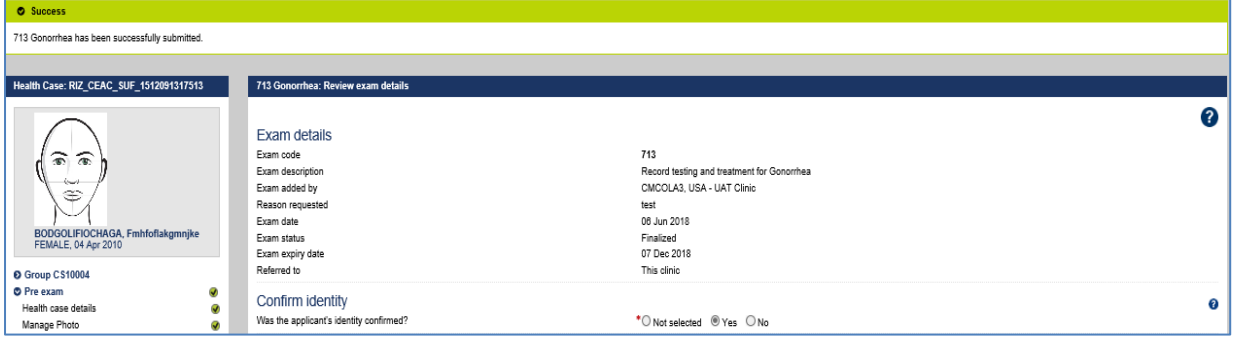

**Note:** The **713 Gonorrhea** exam will be added to the health case if the existing **713 Gonorrhea** exam has expired at the time of 501 Classification.

Back